## **How to Waitlist for a Course Using Highpoint CX**

1. Access PeopleSoft/HighPoint CX through my.pitt.edu.

a. Search for PeopleSoft/HighPoint CX and click on the icon. It will take you straight to your Dashboard.

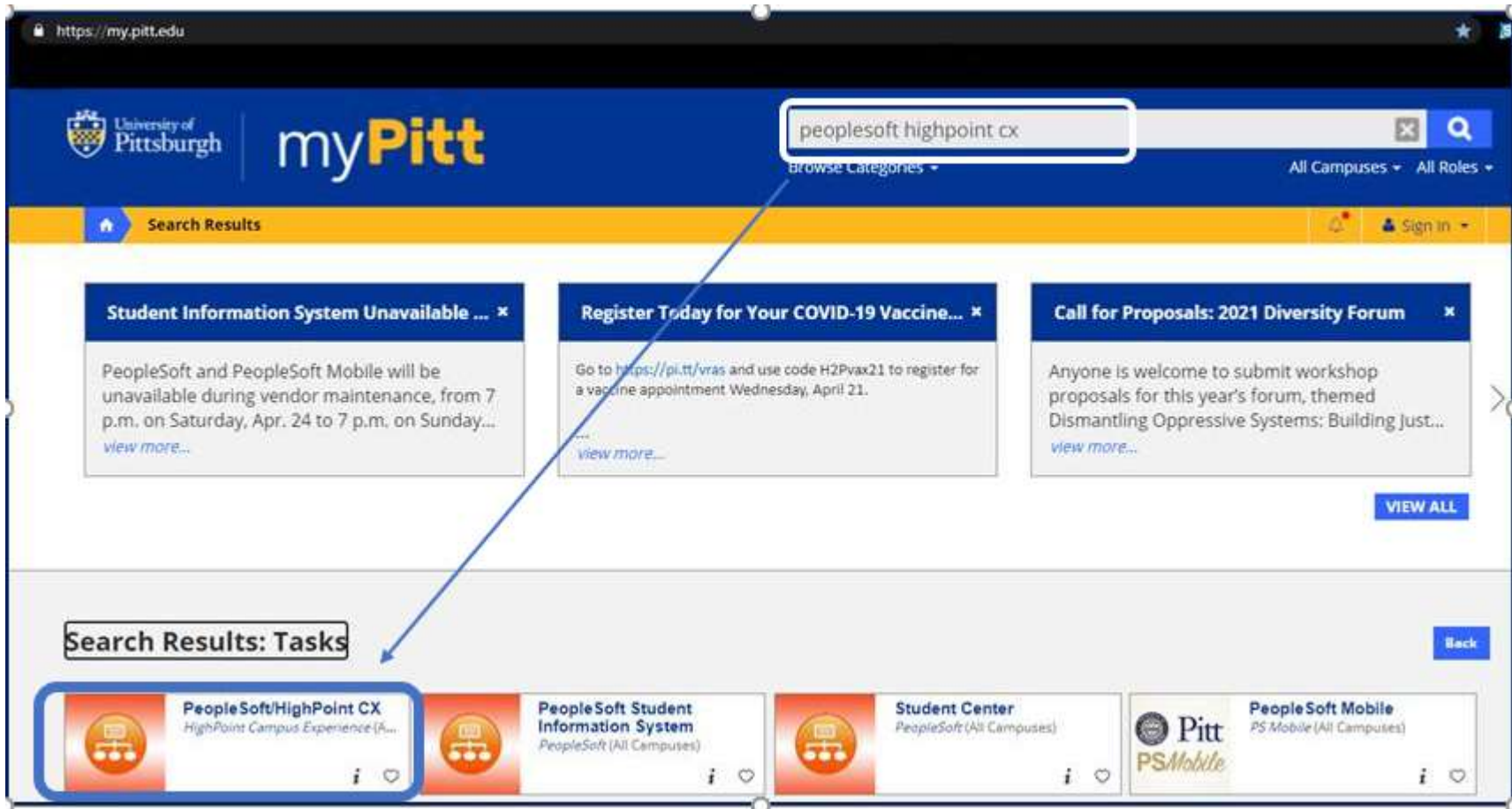

2. From your Dashboard, click Class Information and then click Class Search.

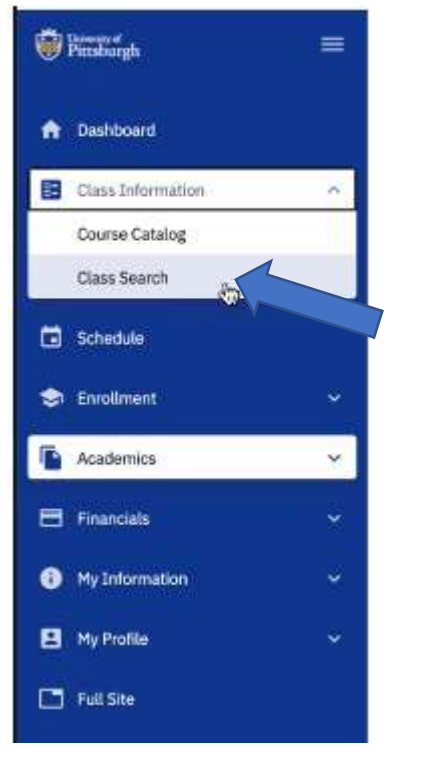

3. Select the appropriate term and the Pittsburgh Campus. To search for courses that are already full, you need to uncheck the Show Open Classes Only box. This example shows a search for SOC 0446.

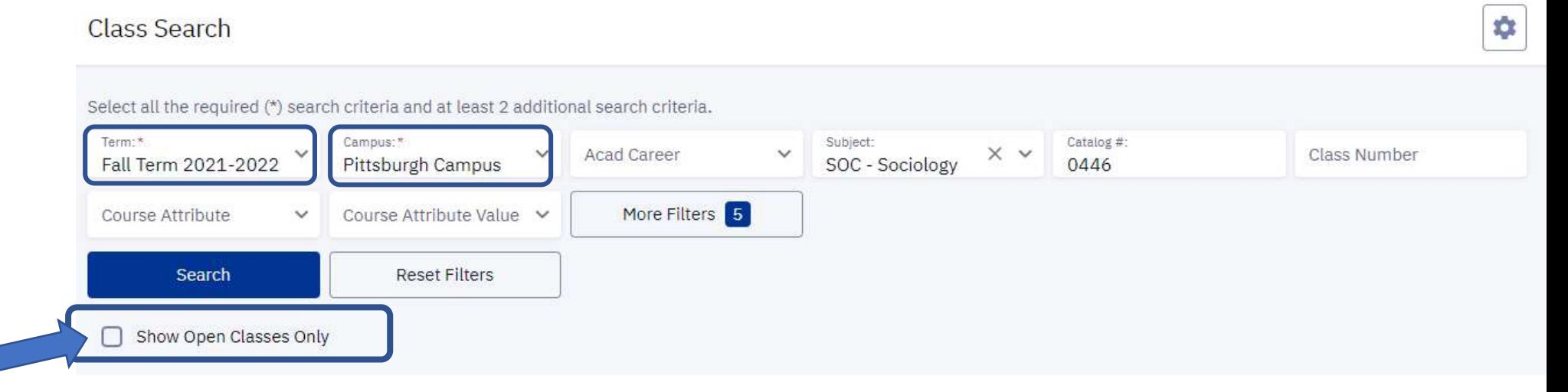

4. Once your search results generate, the Status column on the right will indicate if the course is open, waitlisted, or closed. In this example, the red W indicates that the course is a on waitlist.

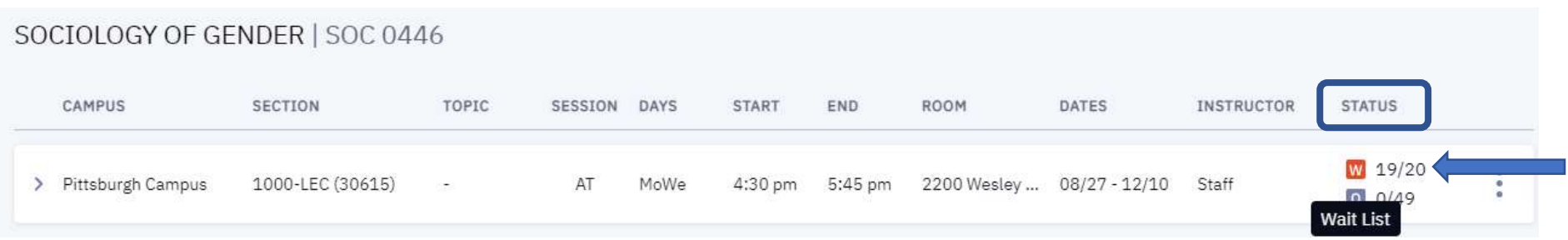

5. You can click on the > to view the Class Details, including how many students are currently on the waitlist. To add yourself to the waitlist, click on Enroll.

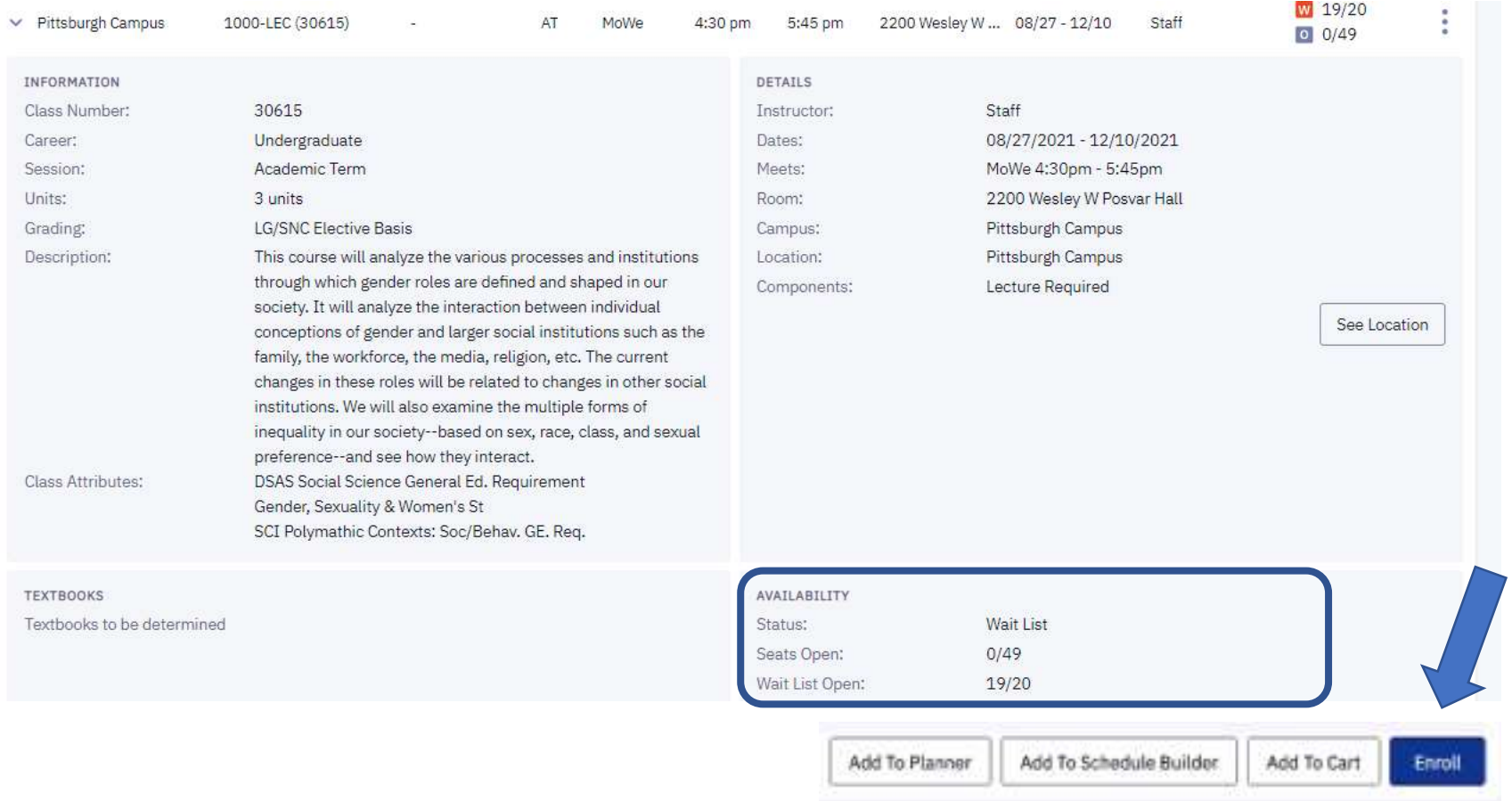

6. This will open an Enrollment Options window. Check the Wait list if class is full box.

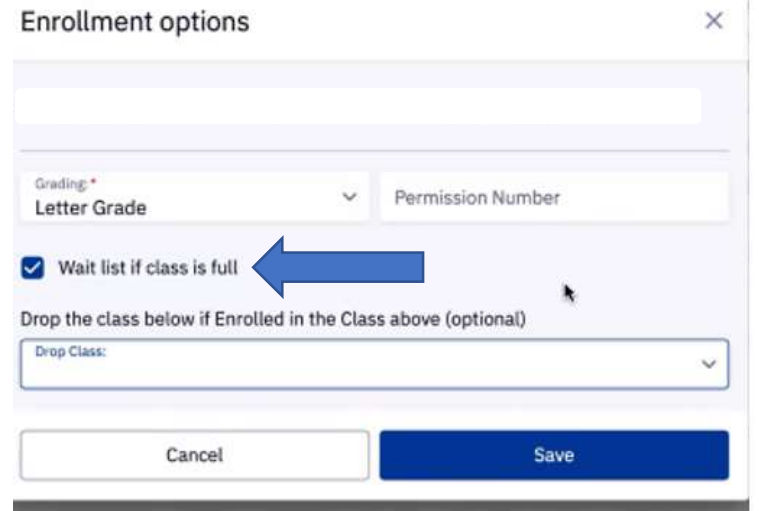

7. If desired, you may also select to be automatically dropped from one of the courses in which you are currently enrolled in the event that a spot on the waitlist would open.

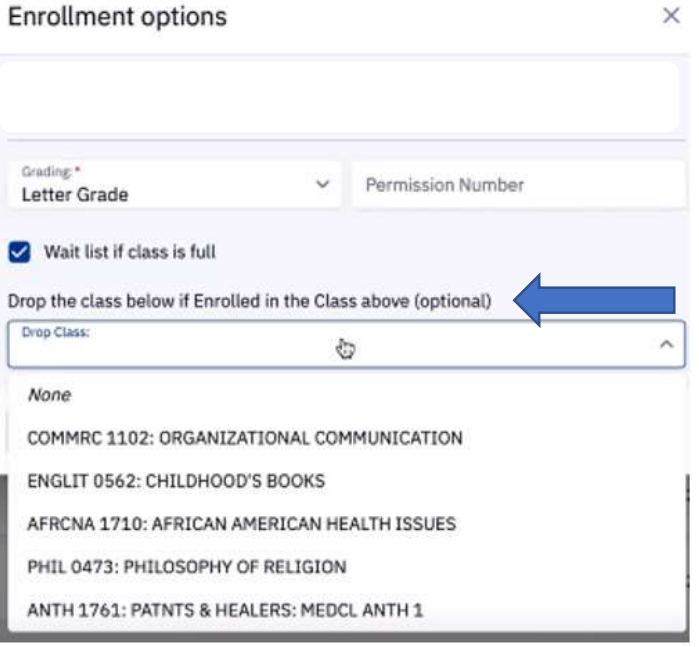

8. Once finished with the Enrollment Options box, click Save and proceed through the rest of the steps for enrollment.